# ACI遠端枝葉發現和配置

目錄

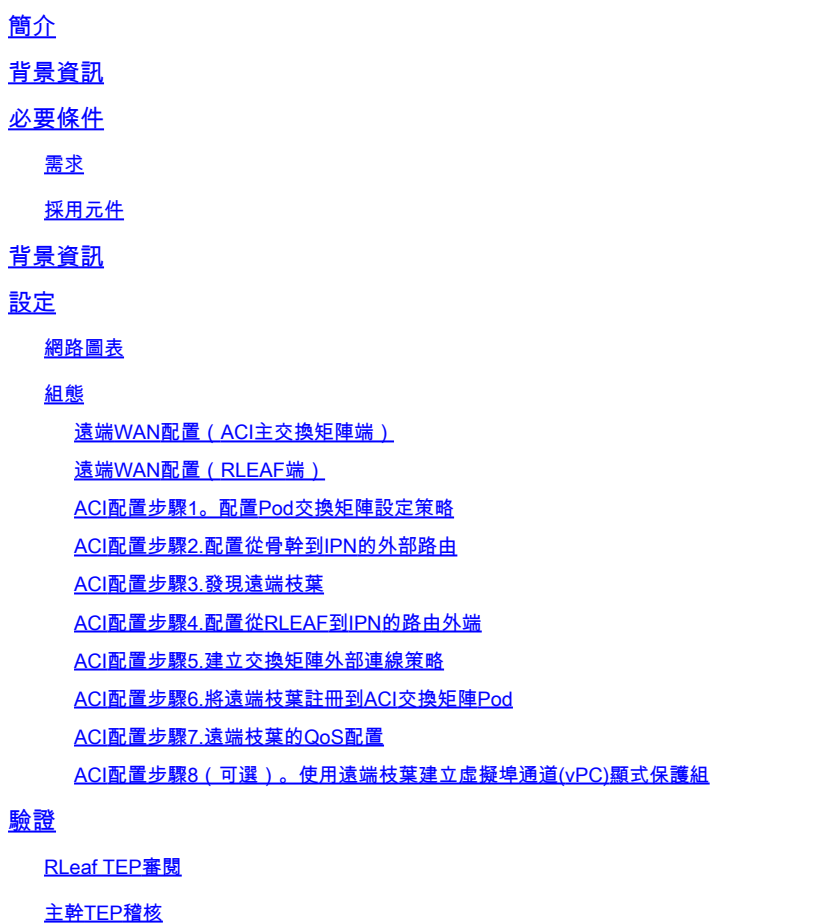

遠端枝葉可路由子網

F0467配置失敗

啟動驗證

相關資訊

## 簡介

本文描述了使用應用策略基礎設施控制器(APIC)GUI在現有以應用為中心的基礎設施(ACI)交換矩陣 中發現和配置遠端枝葉(RLEAF)的步驟。

## 背景資訊

ACI遠端枝葉交換機部署可幫助客戶將ACI交換矩陣(ACI服務和APIC管理)擴展到沒有連線本地主 幹交換機或APIC的遠端資料中心。 遠端枝葉交換機通過廣域網(WAN)新增到交換矩陣中的現有 Pod。在主資料中心中部署的所有策略都部署在遠端交換機中,其行為類似於屬於交換矩陣的本地 枝葉交換機。在遠端枝葉拓撲中,所有單播流量都通過第3層通過VXLAN傳輸。第2層廣播、未知的 單點傳播和多點傳播(BUM)流量會透過前端複製(HER)通道傳送,不需要使用多點傳送。遠端站點 上的所有本地流量都直接在端點之間交換,無論是物理的還是虛擬的。任何需要使用脊柱代理的流

量都會轉發到主交換矩陣。與本地枝葉一樣,遠端枝葉可用於連線虛擬伺服器、物理伺服器和容器 。到連線到遠端枝葉的終端的流量通過遠端枝葉交換機進行本地轉發。

## 必要條件

需求

思科建議您瞭解以下主題:

- ACI光纖
- ACI GUI
- ACI枝葉和主幹交換機CLI
- NXoS交換機CLI

採用元件

本文中的資訊係根據以下軟體和硬體版本:

- APIC版本3.1(2q)
- 主幹LC N9K-X9732C-EX
- 枝葉N9K-X9732C-EX
- IP網路(IPN)- Nexus 7000、N7K-SUP2E、N7K-F348XP-25

本文中的資訊是根據特定實驗室環境內的裝置所建立。文中使用到的所有裝置皆從已清除(預設 )的組態來啟動。如果您的網路運作中,請確保您瞭解任何指令可能造成的影響。

## 背景資訊

ACI 3.1(1)版本支援遠端枝葉解決方案。表中列出了截至編寫本文檔之日支援遠端枝葉解決方案的硬 體清單。

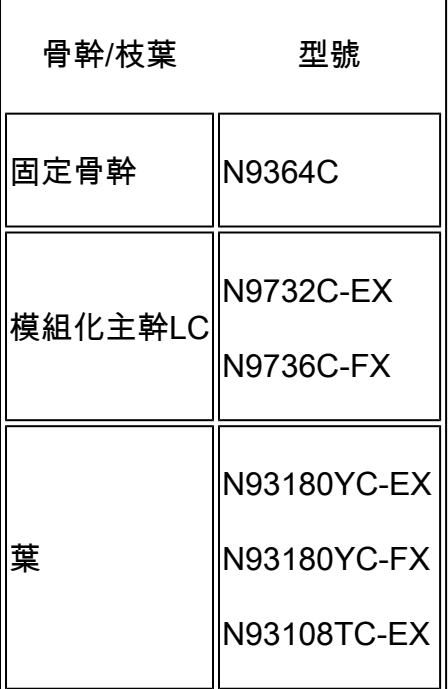

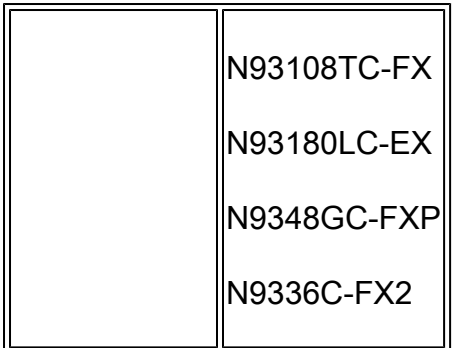

## 設定

網路圖表

此網路圖表說明此範例中使用的拓撲。

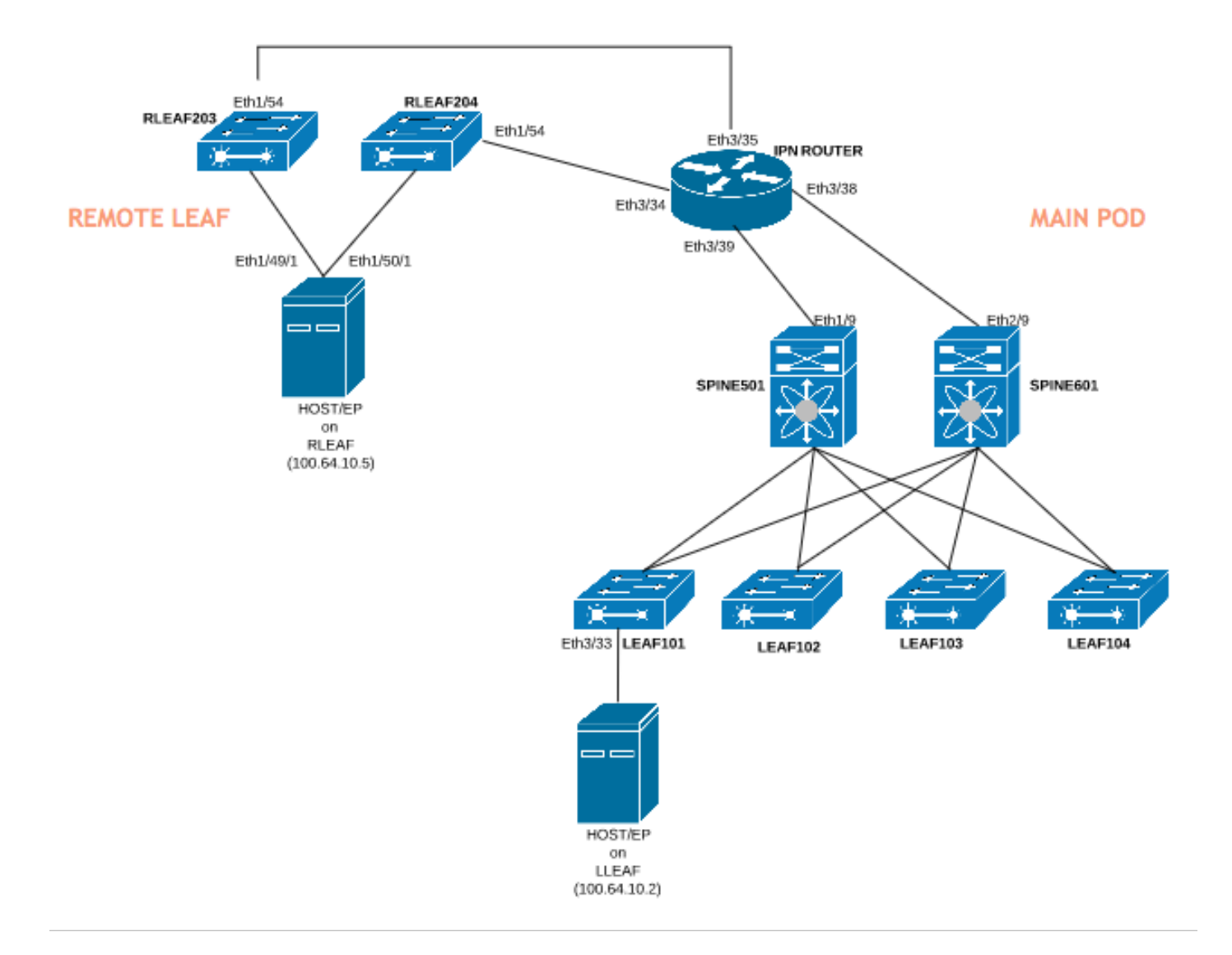

### 組態

本文檔主要介紹用於遠端枝葉部署的配置的ACI端,但不涉及IPN交換機WAN端配置的全部詳細資 訊。但是,此處列出了來自IPN的一些重要配置以供參考。

### 遠端WAN配置(ACI主交換矩陣端)

#### 以下是在連線到主交換矩陣中的ACI主幹的IPN裝置中使用的配置:

vrf context RLEAF description VRF created for remote-leaf lab

router ospf 1

 vrf RLEAF router-id 172.16.191.191 area 0.0.0.1 nssa

# In this example same IPN router is used to connect to RLEAF and SPINE

#### interface loopback191 vrf member RLEAF ip address 172.16.191.191/32

### 連線到主幹的IPN上的介面特定配置。

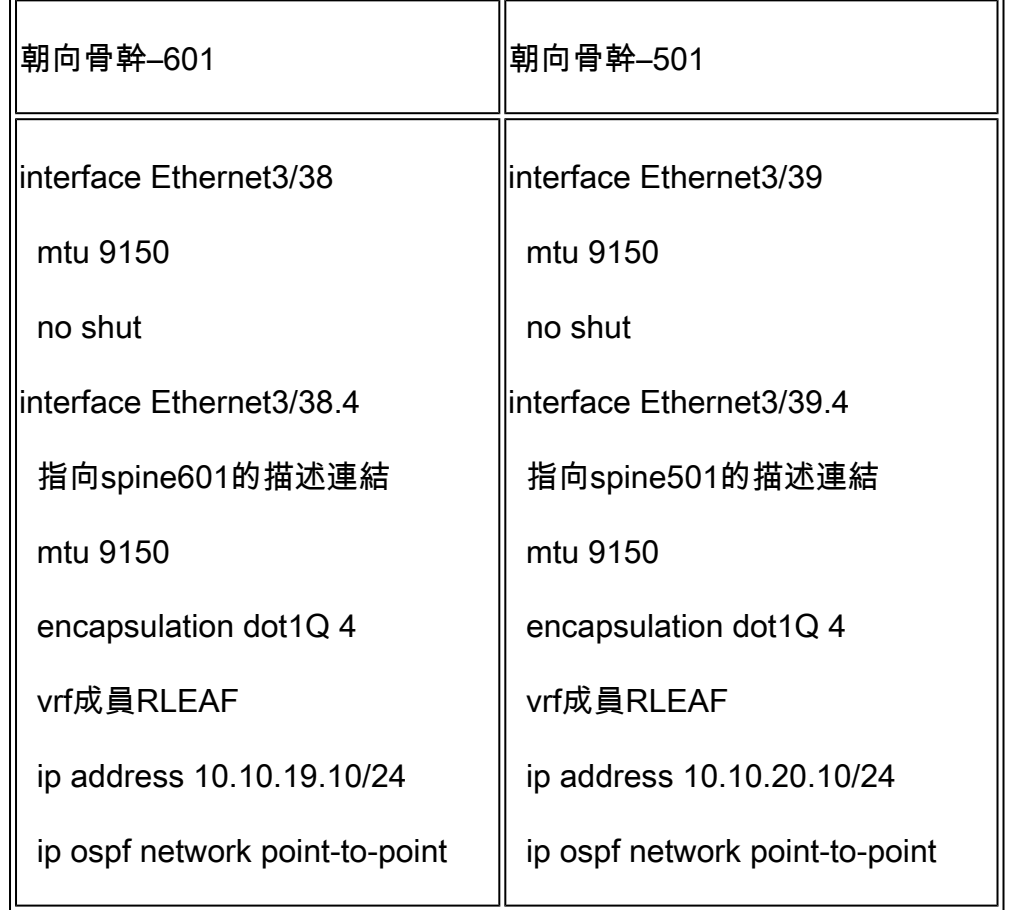

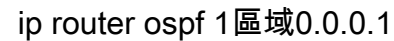

no shut

遠端WAN配置(RLEAF端)

以下是在連線到遠端枝葉的IPN裝置中使用的配置:

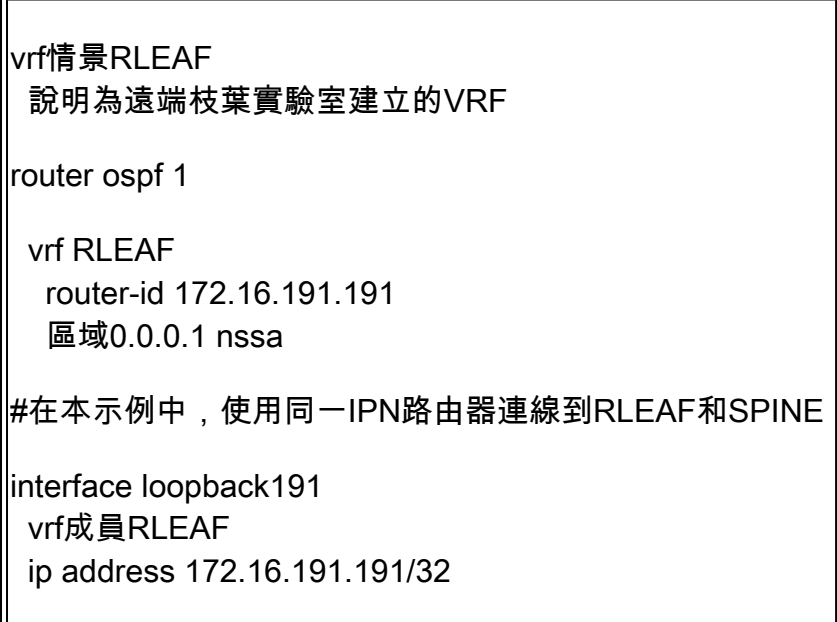

連線到RLEAF的IPN上的介面特定配置:

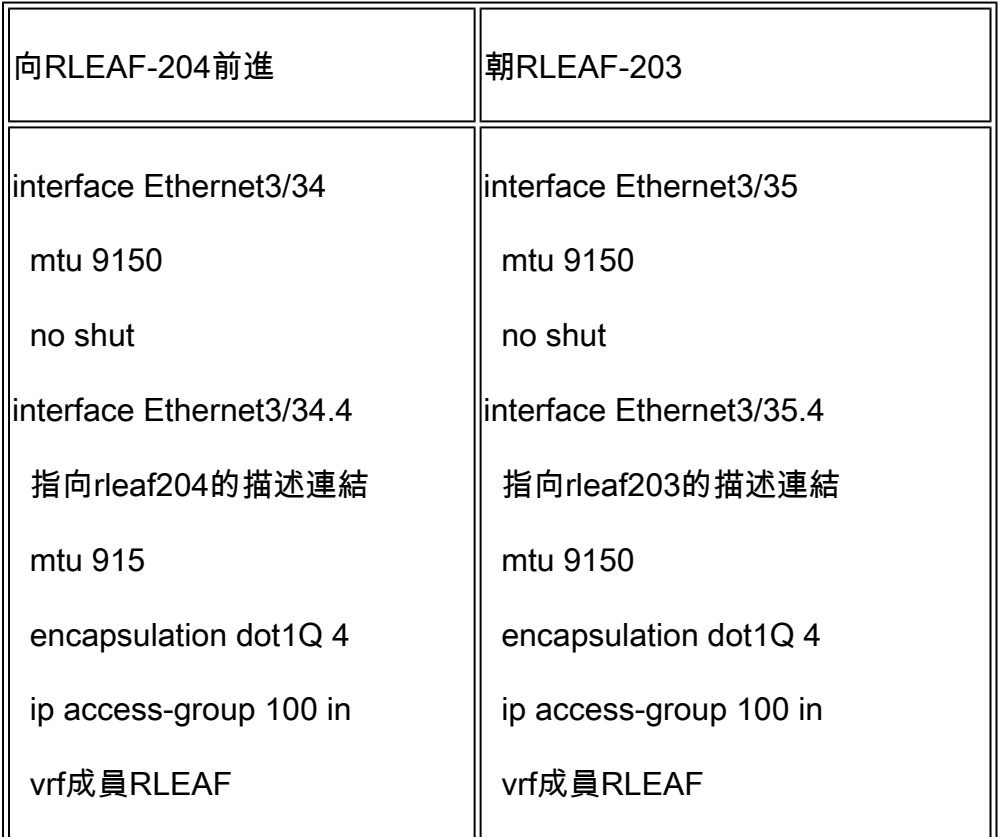

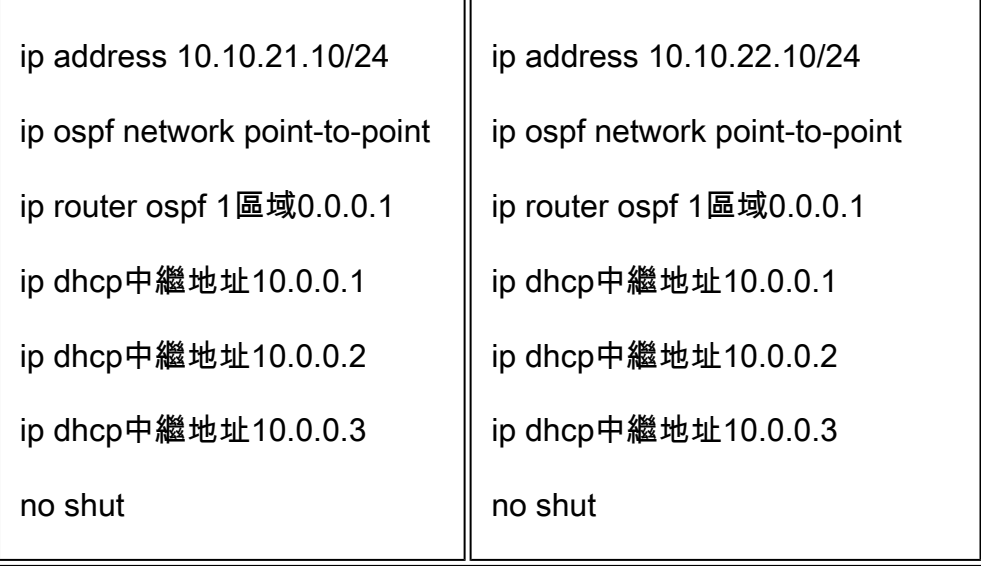

 $\blacklozenge$ :確保dhcp中繼IP在連線到遠端枝葉的介面下配置了APIC交換矩陣IP地址。這是遠端枝葉 從APIC獲取載入程式檔案所必需的。在本示例中,10.0.0.1、10.0.0.2、10.0.0.3是APIC TEP IP地址。遠端枝葉向WAN傳送DHCP DISCOVER,以獲取連線到WAN路由器的子介面的IP地 址。WAN路由器將DHCP發現消息從遠端枝葉中繼到POD中的APIC。

ACI配置步驟1。配置Pod交換矩陣設定策略

1.定位至「結構」>「庫存」>「Pod結構設定策略」。

2.按兩下以開啟現有Pod的交換矩陣設定策略。

3.新增(+)遠端池,提供遠端ID(在本例中為11)和遠端池(在本例中為172.17.0.0/20),然後按一下 Submit。影象片段可以顯示不同的IP編址方案。

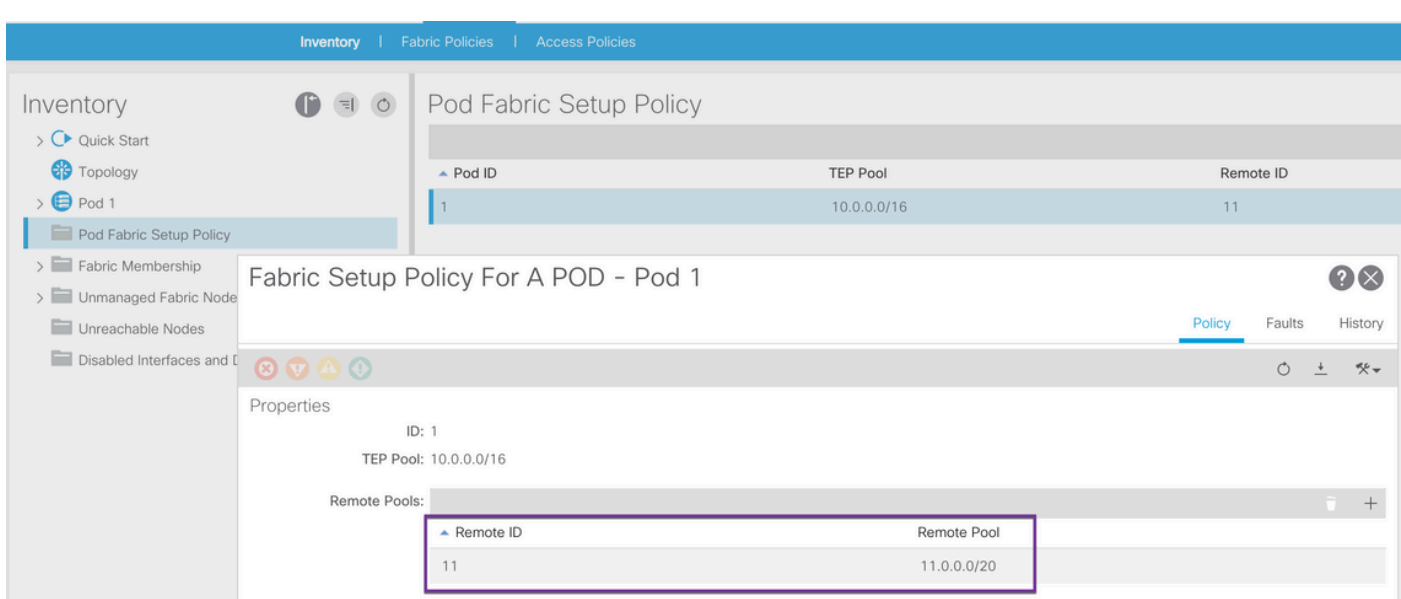

 $\blacklozenge$ 注意:遠端枝葉TEP池子網不能與主交換矩陣TEP池子網重疊。使用的子網必須是/24或更低  $\circ$ 

1.導航到租戶>基礎設施>外部路由網路。 2.按一下右鍵並建立Routed Outside。

3.配置脊柱到IPN的OSPF外部路由。

4.使用OSPF作為路由協定。

5.使用overlay-1作為VRF。

### 在此示例中,遠端枝葉連線到單個Pod交換矩陣。因此,未選擇「Enable remote leaf with Multipod」。如果將遠端枝葉與多容器交換矩陣一起使用,則必須選中此選項。

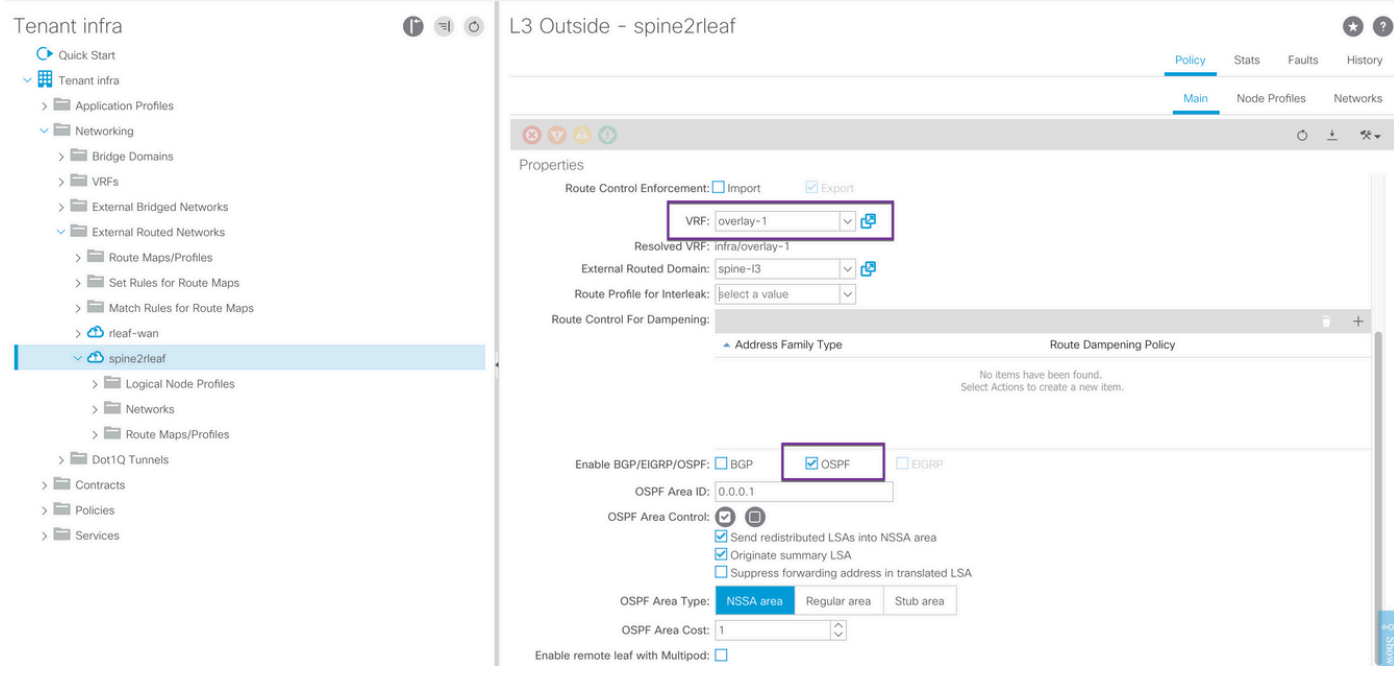

為連線到IPN的每個主幹(在本示例中為node-501和node-601)配置節點配置檔案。此處顯示了 node-501的示例。對節點601執行相同的步驟。影象片段可以顯示不同的IP編址方案。

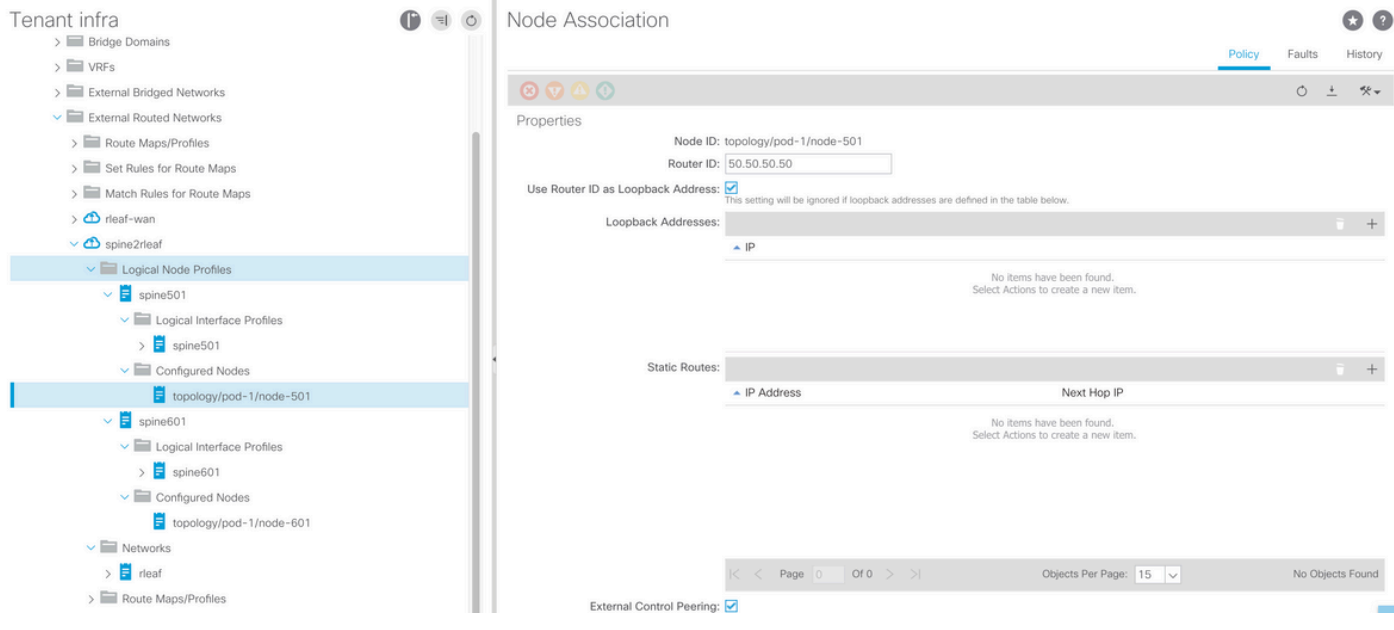

為IPN連線配置介面配置檔案。

注意:確保使用encap vlan-4與單個Pod進行遠端枝葉整合。

### 例如path-501/pathep-[eth1/9]。

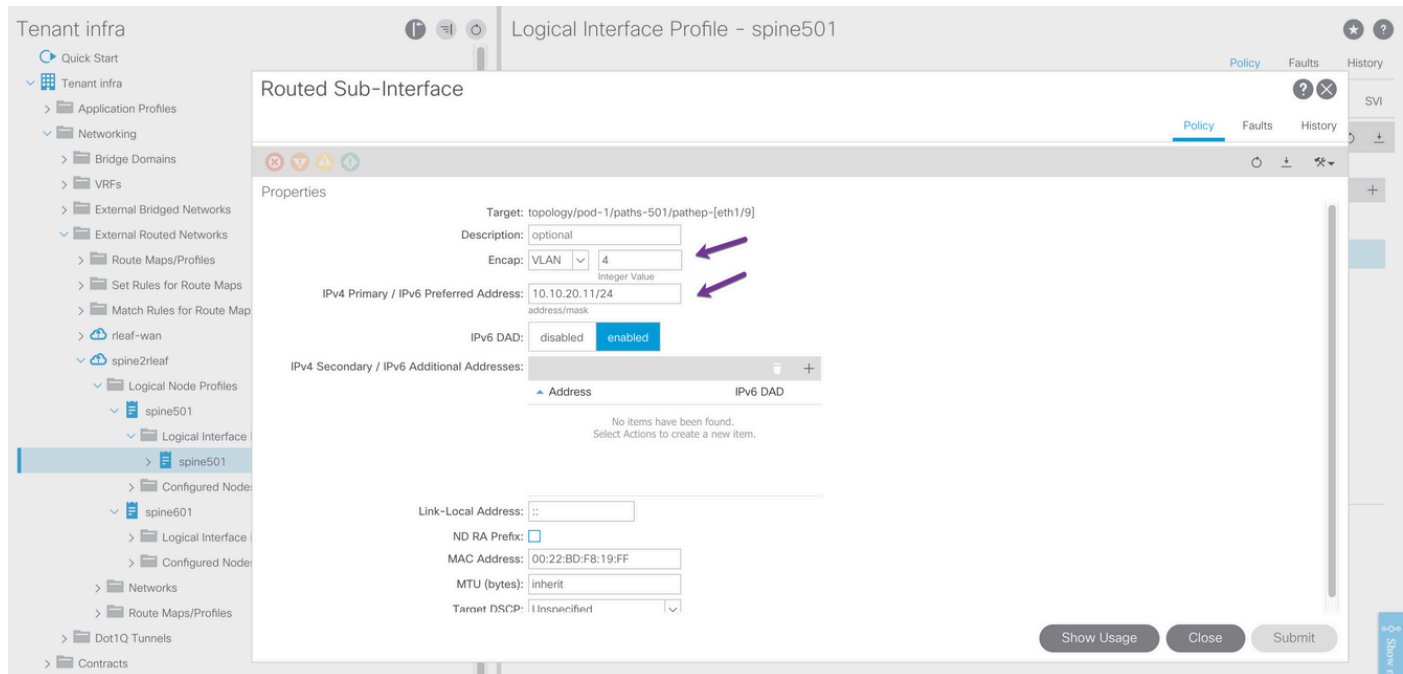

path-601/pathep-[eth2/9]示例。

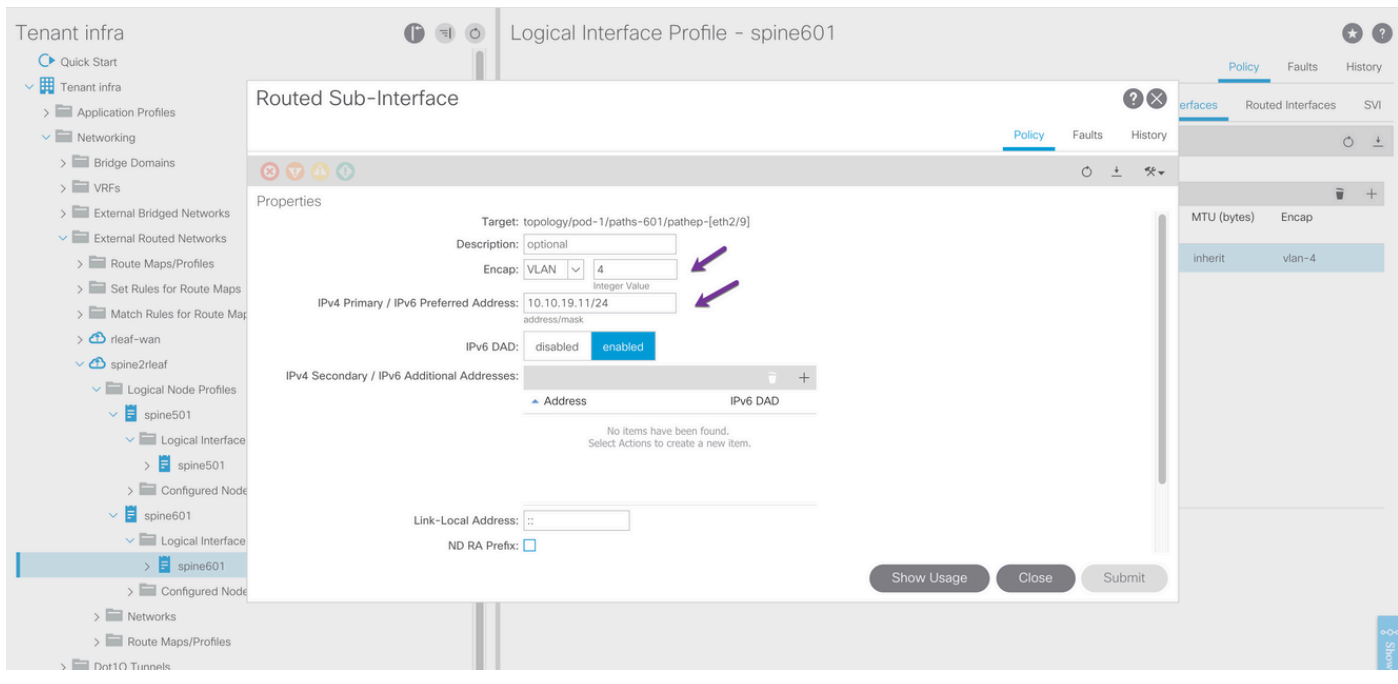

### 為IPN配置L3Out網路(外部EPG)。

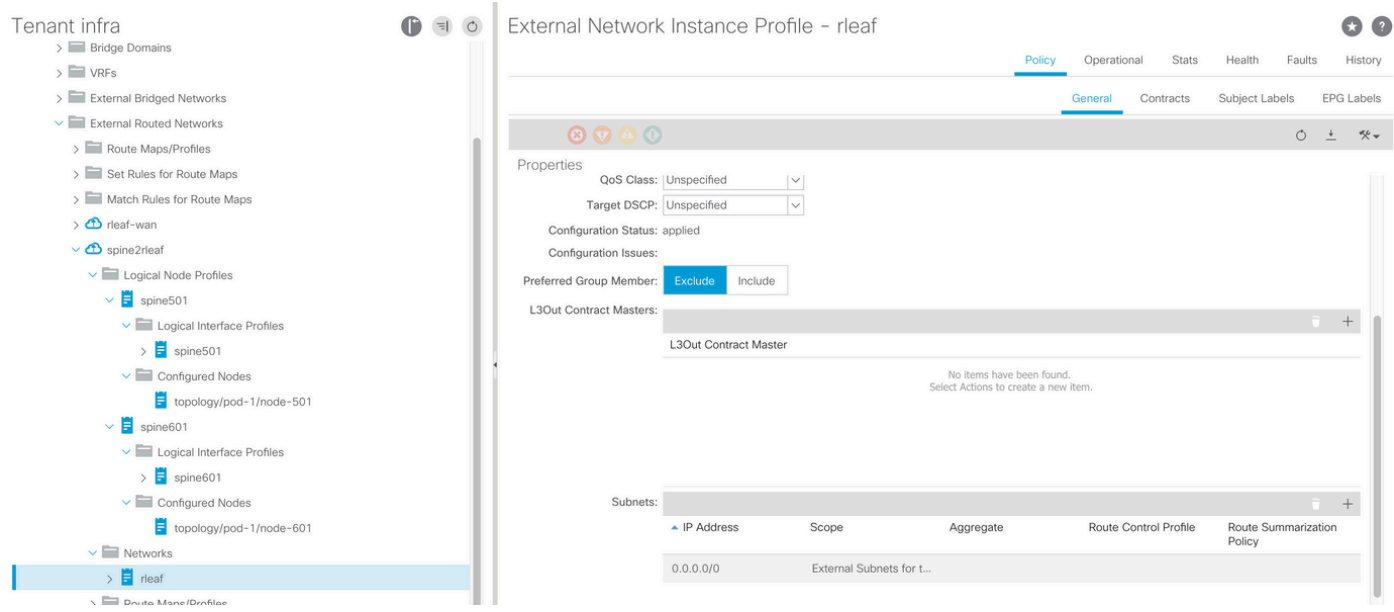

現在您已將OSPF L3Out從骨幹(節點501和節點601)配置到IPN裝置。如果IPN上的OSPF配置正 確,則OSPF鄰接關係應處於開啟狀態並交換路由。因此,請檢查從脊柱到IPN裝置的OSPF相鄰關 係。

從骨幹:

spine501# show ip ospf neighbors vrf overlay-1 OSPF Process ID default VRF overlay-1 Total number of neighbors: 1<br>Neighbor ID Pri State<br>172.16.191.191 1 FULL/ -Neighbor ID Pri State Up Time Address Interface 172.16.191.191 1 FULL/ - 00:00:36 10.10.20.10 Eth1/9.9 spine501#

spine601# show ip ospf neighbors vrf overlay-1 OSPF Process ID default VRF overlay-1 Total number of neighbors: 1 Neighbor ID Pri State Up Time Address Interface 172.16.191.191 1 FULL/ - 00:00:39 10.10.19.10 Eth2/9.9 spine601#

在IPN上:

SPINE-IPN# show ip ospf neighbors vrf RLEAF OSPF Process ID 1 VRF RLEAF Total number of neighbors: 2 Neighbor ID Pri State Up Time Address Interface 172.16.60.60 1 FULL/ - 00:00:06 10.10.19.11 Eth3/38.4 172.16.50.50 1 FULL/ - 00:00:17 10.10.20.11 Eth3/39.4 SPINE-IPN#

現在,您在脊柱和IPN之間具有OSPF鄰居關係,您可以看到通往ACI交換矩陣Pod基礎設施網路的 路由是通過OSPF在IPN中學習的。

SPINE-IPN# show ip route vrf RLEAF IP Route Table for VRF "RLEAF" '\*' denotes best ucast next-hop '\*\*' denotes best mcast next-hop '[x/y]' denotes [preference/metric] '%' in via output denotes VRF 10.0.0.0/16, ubest/mbest: 2/0 \*via 10.10.19.11, Eth3/38.4, [110/20], 00:01:21, ospf-1, nssa type-2 \*via 10.10.20.11, Eth3/39.4, [110/20], 00:01:21, ospf-1, nssa type-2  $\langle$  snip  $\rangle$ SPINE-IPN#

ACI配置步驟3.發現遠端枝葉

在此階段,交換矩陣已準備好通過WAN發現連線到IPN的遠端枝葉。確保連線到RLEAF的IPN具有 通過WAN網路到達ACI Pod Infra網路的路由。

<#root>

RLEAF-IPN#

**show lldp neighbors**

Capability codes:

 (R) Router, (B) Bridge, (T) Telephone, (C) DOCSIS Cable Device (W) WLAN Access Point, (P) Repeater, (S) Station, (O) Other Device ID Local Intf Hold-time Capability Port ID switch Eth3/34 120 BR Eth1/54 switch Eth3/35 120 BR Eth1/54 Total entries displayed: 2 RLEAF-IPN# RLEAF-IPN# **show ip route vrf RLEAF** IP Route Table for VRF "RLEAF" '\*' denotes best ucast next-hop '\*\*' denotes best mcast next-hop '[x/y]' denotes [preference/metric] '%<string>' in via output denotes VRF <string> 10.0.0.0/16, ubest/mbest: 2/0 \*via 10.10.19.11, Eth3/38.4, [110/20], 00:01:21, ospf-1, nssa type-2 \*via 10.10.20.11, Eth3/39.4, [110/20], 00:01:21, ospf-1, nssa type-2

< snip >

#### 檢查連線到遠端枝葉的IPN,確保APIC交換矩陣IP地址配置為DHCP中繼。

<#root>

RLEAF-IPN#

**show ip dhcp relay**

 $\langle$  snip  $\rangle$ 

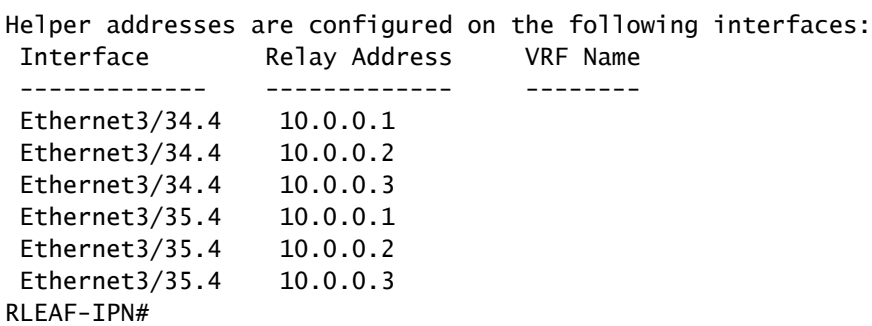

在ACI GUI中導航到Inventory > Fabric Membership,然後檢查是否發現了新交換機。

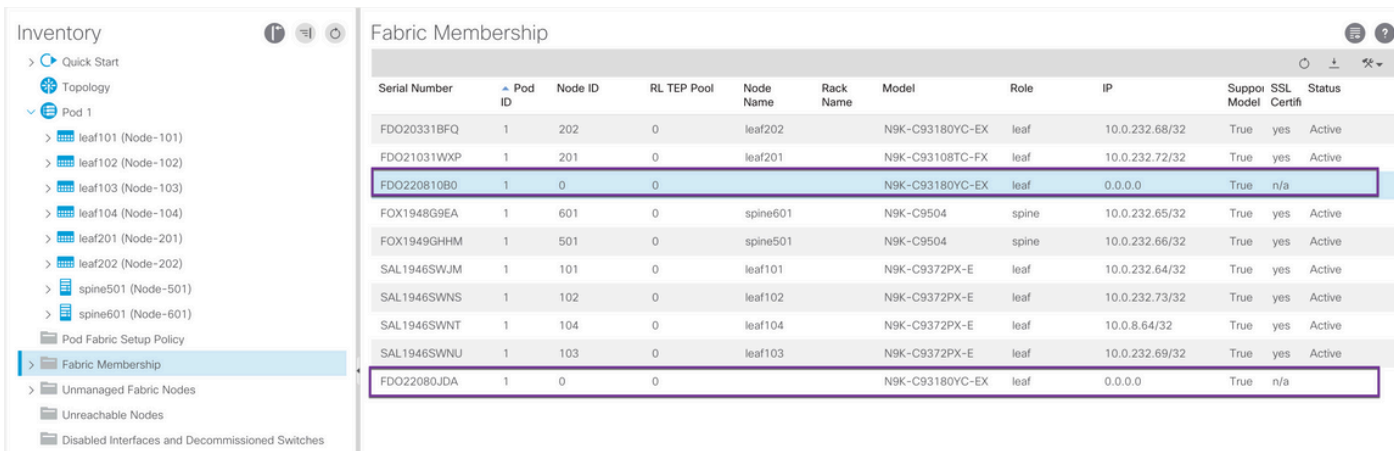

將新發現的枝葉註冊到現有交換矩陣:

1.根據序列號識別新的枝葉。 2.按一下右鍵新發現的枝葉,然後按一下Register。 3.提供正確的Pod ID和節點ID。

4.選擇RL TEP POOL。

5.提供節點名稱。

6.檢查並確認已將Role選為遠端枝葉。

7.按一下更新。

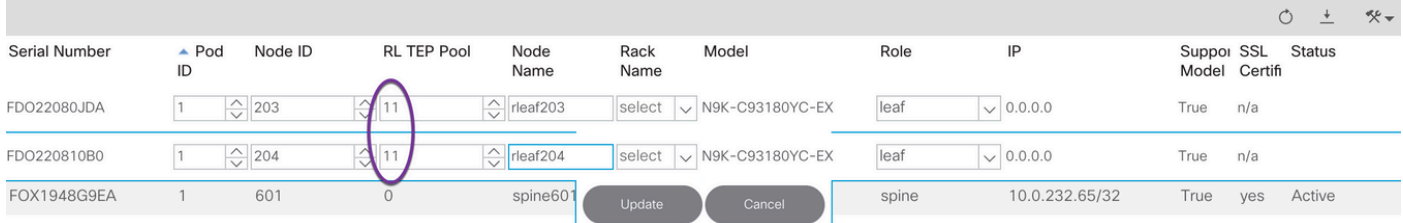

注意:請確保選擇在步驟1中配置的正確RL TEP池。此外,從下拉選單中選擇RL TEP POOL時,請選中並確認已自動將Role選為遠端枝葉。

現在,您可以看到節點型別標識為「遠端枝葉」,狀態標識為「發現」。該節點尚未獲得結構IP地 址。

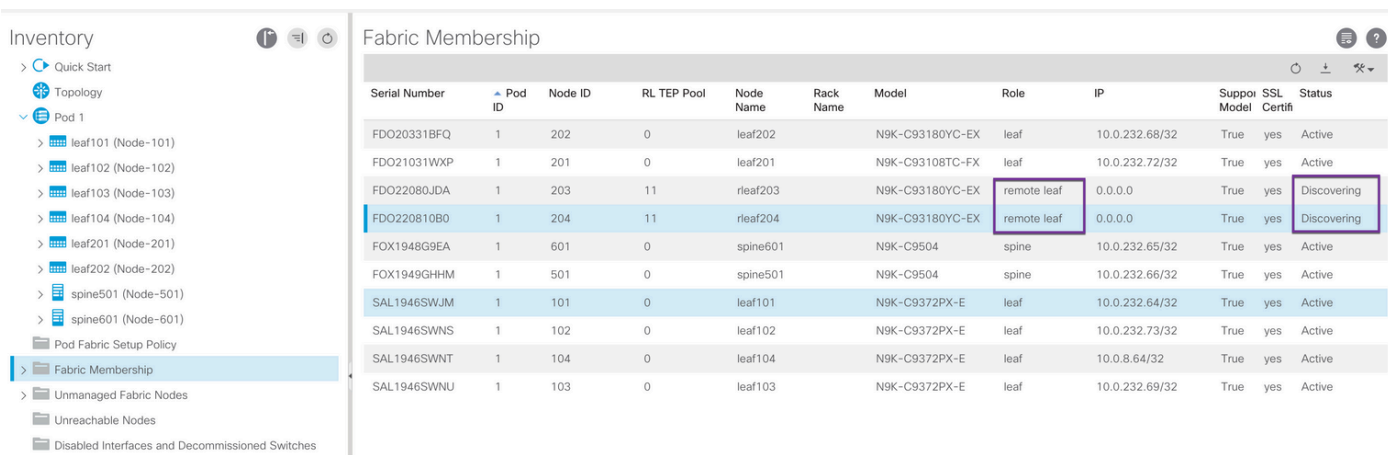

### ACI配置步驟4.配置從RLEAF到IPN的路由外端

### 1.定位至「租戶」>「基礎設施」>「外部路由網路」,然後創建「外部路由」。

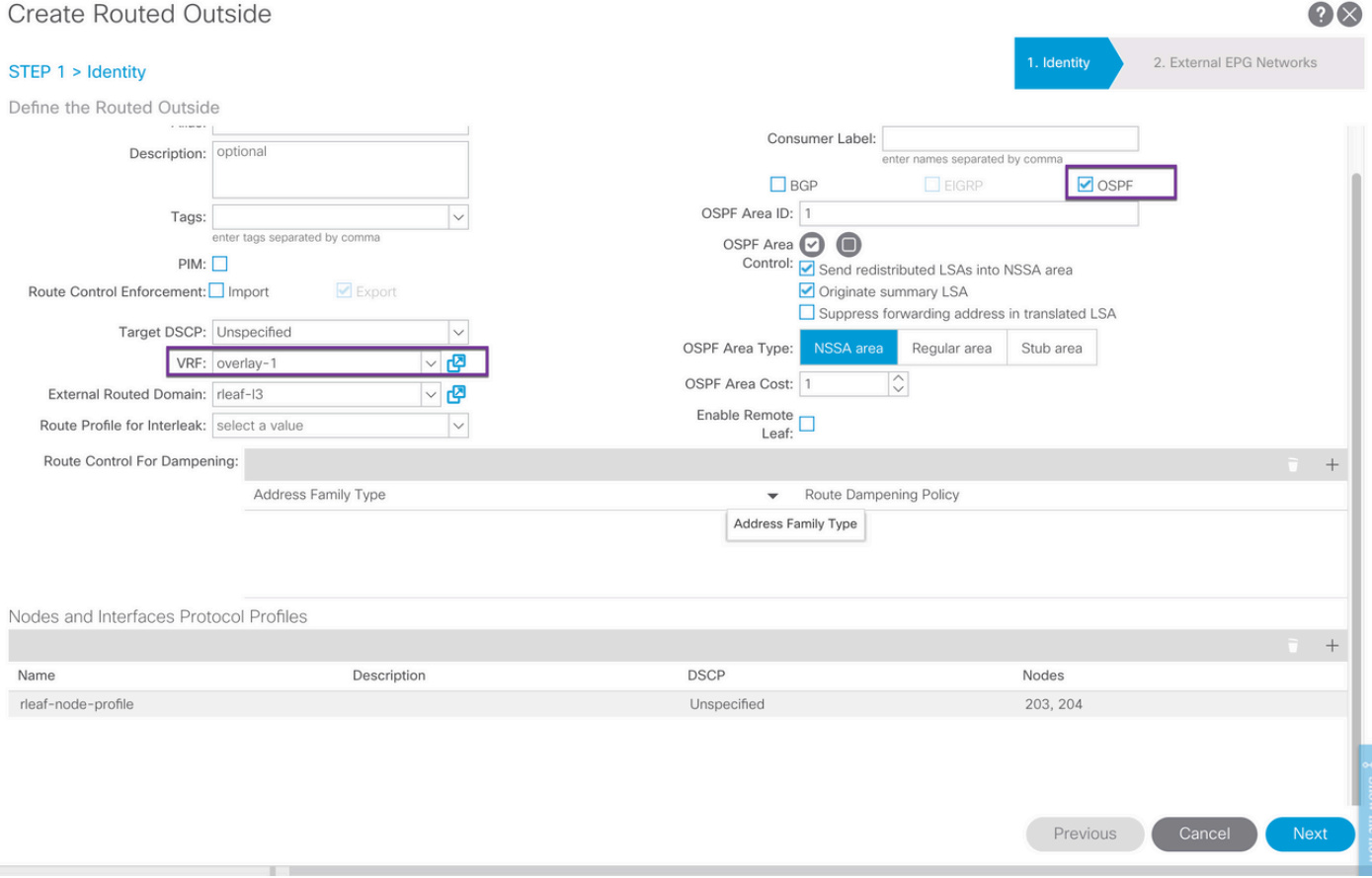

#### 2.為節點203和204建立RLEAF節點配置檔案。

現在,您可以從Node ID下拉選單中選擇rleaf-203(Node-203)和rleaf-204(Node-204),因為它們現 在已在交換矩陣中發現。

RLEAF 203節點配置檔案:

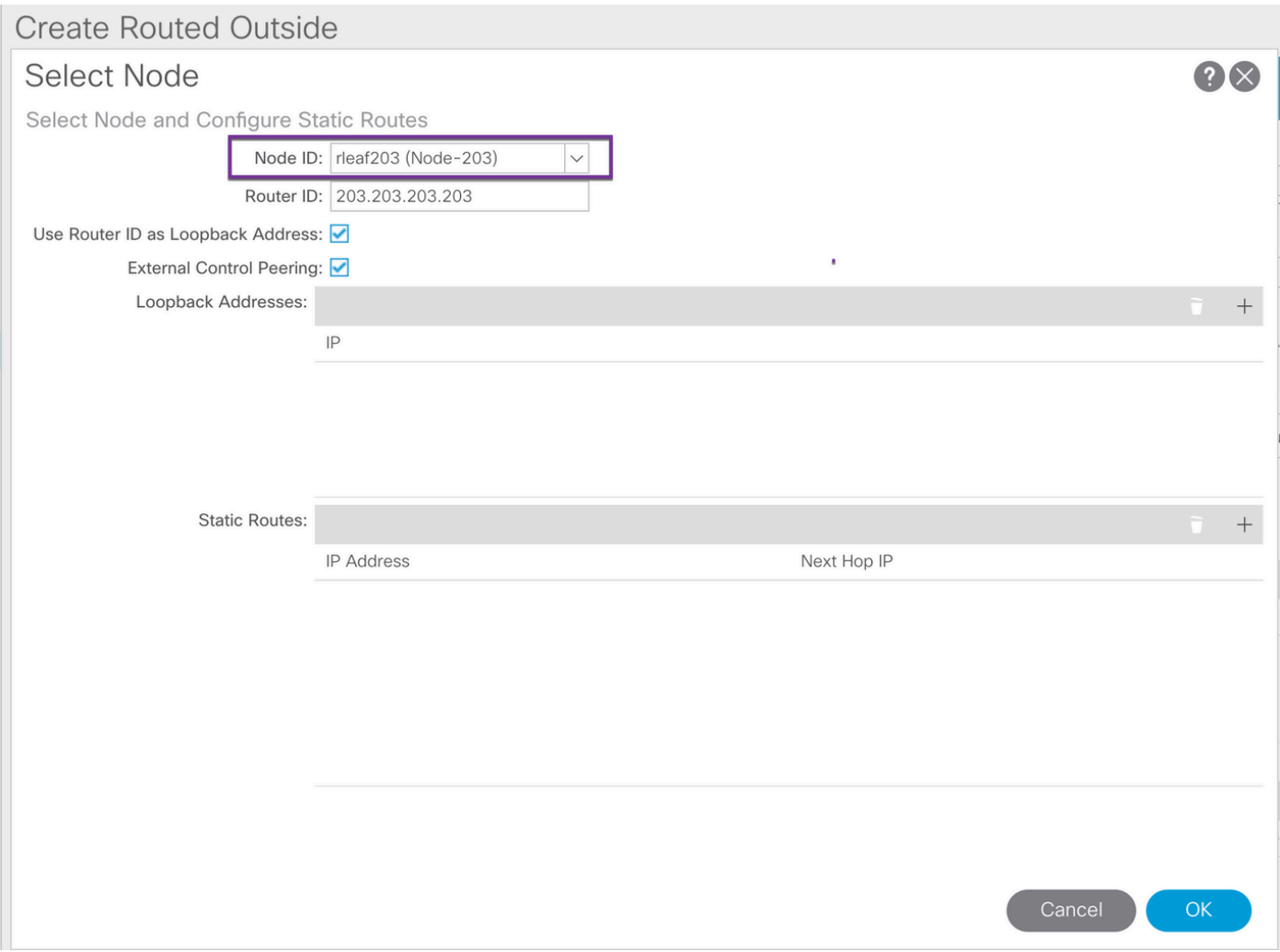

RLEAF 204節點配置檔案:

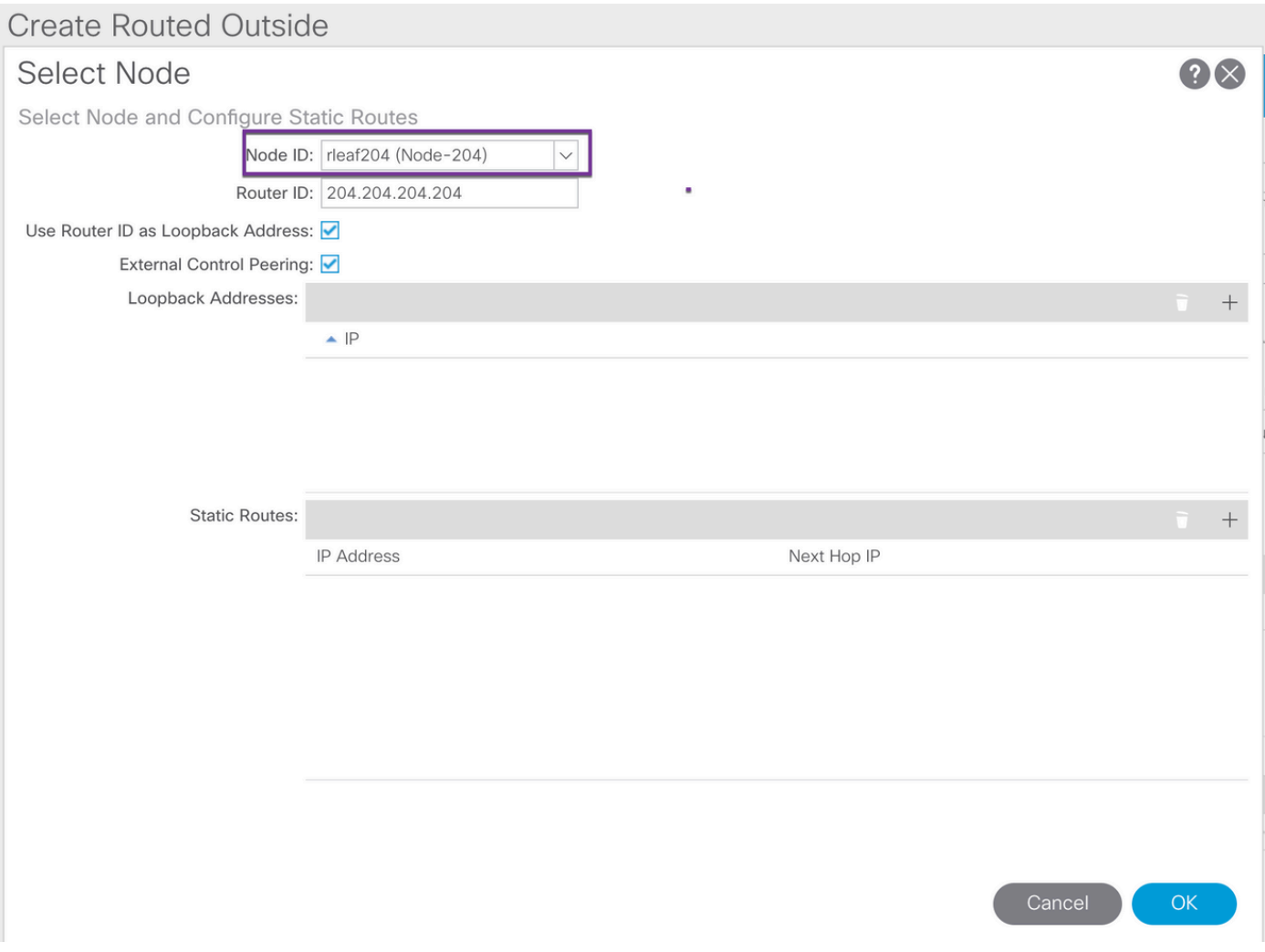

為node-203和node-204建立RLEAF介面配置檔案:

註:由於RLEAF203或RLEAF204未註冊,因此您無法在Node下拉選單中看到Noderleaf-203(Node-203)或rleaf-204(Node-204)。因此,請在節點與路徑欄位中手動輸入路徑,如下圖 所示。

為node-203建立介面配置檔案。手動輸入節點和路徑欄位,如下所示。

Node: topology/pod-1/node-203

Path: topology/pod-1/paths-203/pathep-[eth1/54]

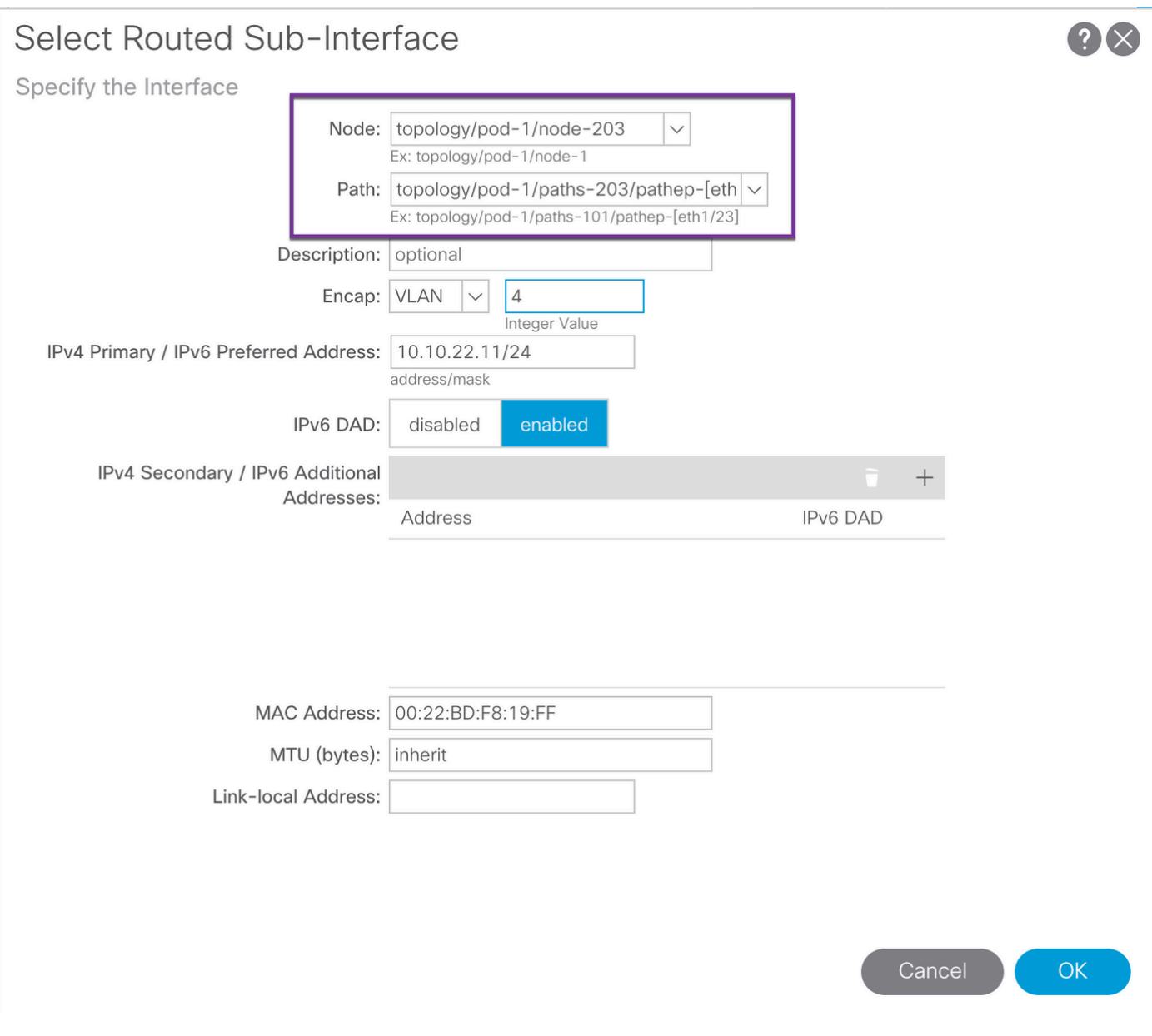

### 為node-204建立介面配置檔案。手動輸入節點和路徑欄位,如下所示。

Node: topology/pod-1/node-204

Path: topology/pod-1/paths-204/pathep-[eth1/54]

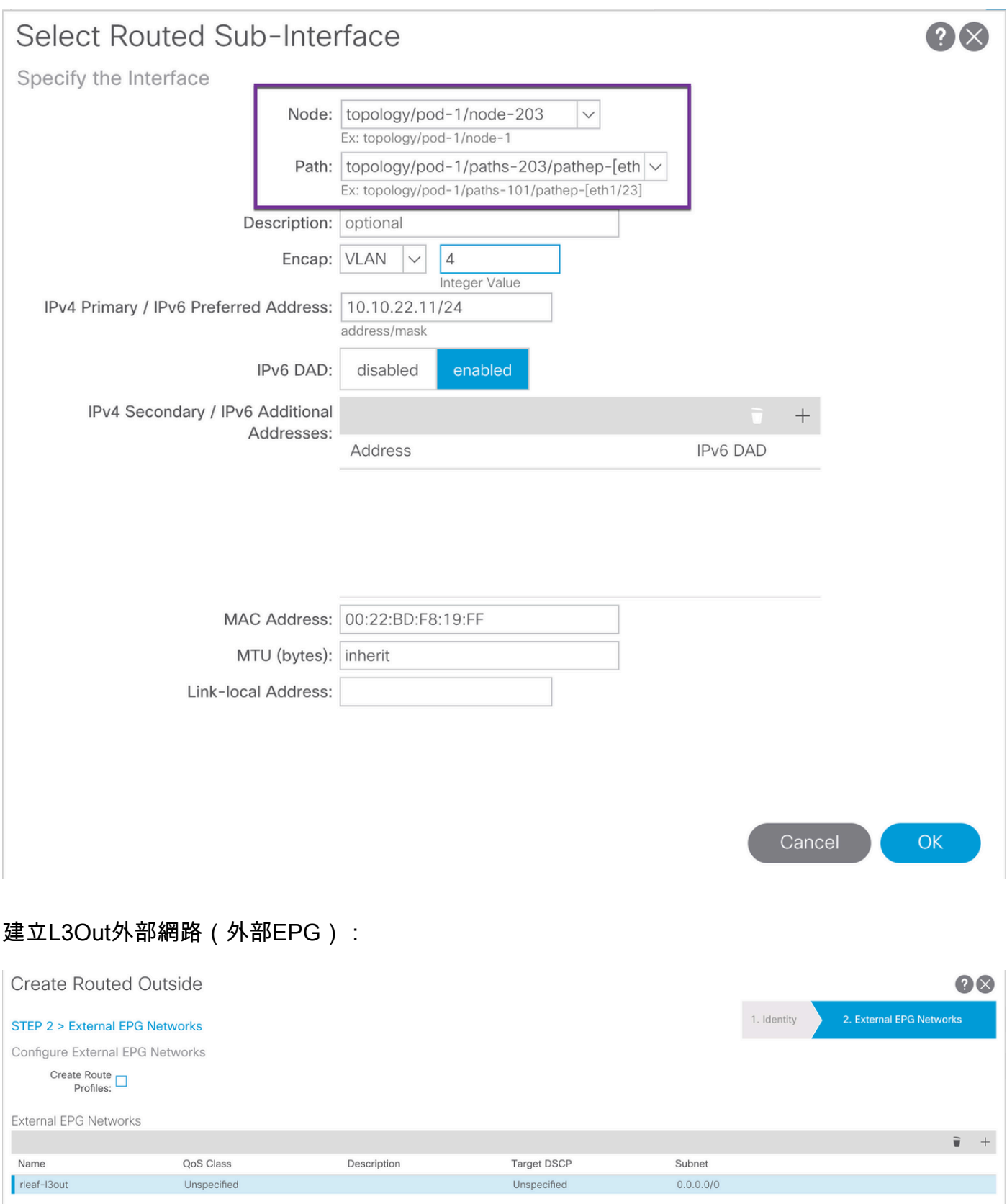

### ACI配置步驟5.建立交換矩陣外部連線策略

1.導航到Tenant > Infra > Policies > Protocol > Fabric Ext Connection Policy > Fabric External Connection Policy並建立Intransite/Intersite Profile。

### 2.使用連接到WAN路由器(IPN)的RLEAF203和RLEAF204的外部網路,新增交換矩陣外部路由配置 檔案。 3.在本例中,這些地址分別為10.10.22.0/24和10.10.21.0/24。

Intrasite/Intersite Profile - Fabric Ext Connection Policy rleaf Tenant infra  $O<sub>o</sub>$ ← Quick Start Policy Faults History  $\vee$  **H** Tenant infra  $0 + x$  $\circ$ > Application Profiles Properties  $\frac{1}{2}$  Networking Fabric ID: 1  $\overline{\phantom{a}}$  Contracts Name: rleaf  $\vee$   $\blacksquare$  Policies Community:  $extended:as2-nn4:5:16$ <br> $Fx:axtended:as2-nn4:5:16$  $\overline{\phantom{a}}$  Protoco  $\sum$  Route Maps Pod Peering Profile  $\rightarrow$   $\blacksquare$  BFD Peering Type: Full Mesh Route Reflector  $\rightarrow$   $\blacksquare$  BGP Password:  $\sum$  OSPF Confirm Password:  $\Rightarrow$   $\Box$  EIGRP Pod Connection Profile > IGMP Snoop  $+$  $\sum$  IGMP Interface Intersite Dataplane TEP > Custom QOS  $\triangle$  Pod ID MultiPod Dataplane TEP > End Point Retention No items have been found.<br>Select Actions to create a new item.  $\mathcal{P} \equiv \mathcal{P}$  DHCP  $\frac{1}{2}$  ND Interface  $\sum$  ND RA Prefix  $\frac{1}{2}$  Route Tag Fabric External Routing Profile > L4-L7 Policy Based Redirect > L4-L7 Redirect Health Groups Name Subnet > Data Plane Policing rleaf203 10.10.22.0/24 E Fabric Ext Connection Policies eaf204 10.10.21.0/24 F Fabric Ext Connection Policy rleaf

ACI配置步驟6.將遠端枝葉註冊到ACI交換矩陣Pod

### 然後,遠端枝葉從APIC TEP池獲取交換矩陣IP地址。

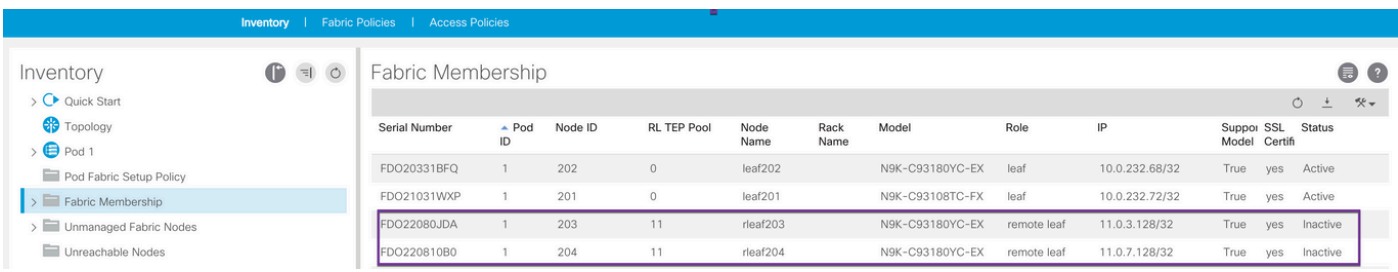

### 請等待一段時間,以使遠端枝葉進入活動狀態。現在,您可以看到遠端枝葉rleaf-203和rleaf-204已 註冊到ACI交換矩陣。

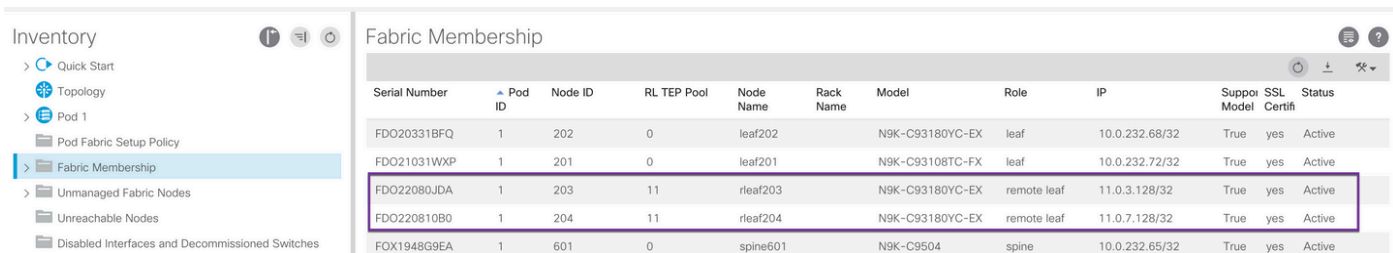

#### <#root>

#### apic3#

#### **acidiag fnvread**

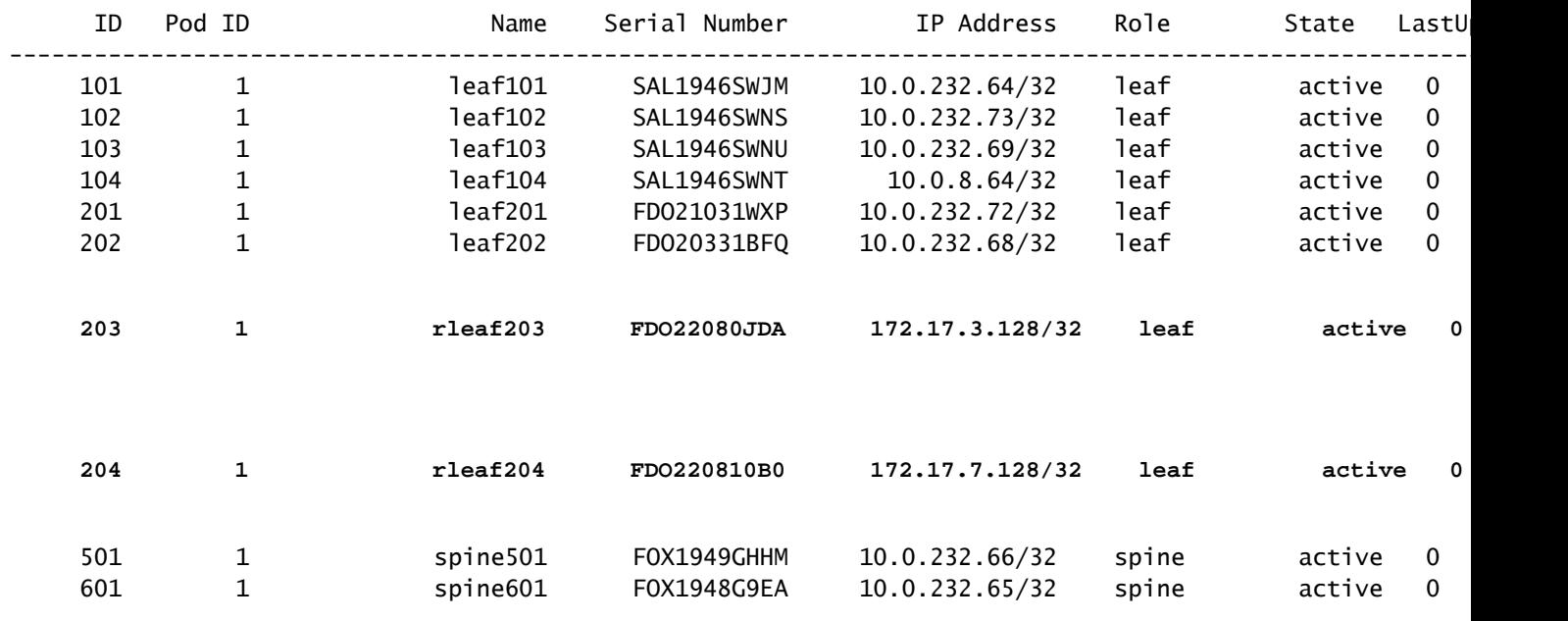

```
Total 10 nodes
```

```
apic3#
```
#### 現在,您可以看到遠端枝葉和IPN之間的OSPF相鄰關係。

#### 從2003年RLEAF開始:

#### <#root>

```
rleaf203#
```

```
show ip ospf neighbors vrf overlay-1
```
 OSPF Process ID default VRF overlay-1 Total number of neighbors: 1 Neighbor ID Pri State Up Time Address Interface 172.16.191.191 1 FULL/ - 00:24:57 10.10.22.10 Eth1/54.6 rleaf203#

#### rleaf203#

**show ip route vrf overlay-1**

IP Route Table for VRF "overlay-1" '\*' denotes best ucast next-hop '\*\*' denotes best mcast next-hop '[x/y]' denotes [preference/metric] '%<string>' in via output denotes VRF <string>

```
10.0.0.0/16, ubest/mbest: 1/0
        *via 10.10.22.10, eth1/54.6, [110/20], 00:30:24, ospf-default, nssa type-2
10.0.0.1/32, ubest/mbest: 1/0
        *via 10.10.22.10, eth1/54.6, [110/20], 00:30:24, ospf-default, nssa type-2
\langle snip \rangle從2004年RLEAF開始:
<#root>
rleaf204#
show ip ospf neighbors vrf overlay-1
 OSPF Process ID default VRF overlay-1
 Total number of neighbors: 1
 Neighbor ID     Pri State            Up Time  Address         Interface
 172.16.191.191  1 FULL/ -          00:25:36 10.10.21.10     Eth1/54.6
rleaf204#
rleaf204#
show ip route vrf overlay-1
IP Route Table for VRF "overlay-1"
'*' denotes best ucast next-hop
'**' denotes best mcast next-hop
'[x/y]' denotes [preference/metric]
'%<string>' in via output denotes VRF <string>
10.0.0.0/16, ubest/mbest: 1/0
        *via 10.10.21.10, eth1/54.6, [110/20], 00:31:37, ospf-default, nssa type-2
10.0.0.1/32, ubest/mbest: 1/0
        *via 10.10.21.10, eth1/54.6, [110/20], 00:31:37, ospf-default, nssa type-2
\langle snip \rangle在IPN上:
<#root>
RLEAF-IPN#
show ip ospf neighbors vrf RLEAF
 OSPF Process ID 1 VRF RLEAF
 Total number of neighbors: 4
 Neighbor ID     Pri State            Up Time  Address         Interface
 172.16.204.204  1 FULL/ -          00:26:03 10.10.21.11     Eth3/34.4
 172.16.203.203   1 FULL/ -          00:26:03 10.10.22.11     Eth3/35.4
RLEAF-IPN#
```
### ACI配置步驟7.遠端枝葉的QoS配置

需要將ACI交換矩陣類(QoS級別)分類為IPN內的DSCP值。要達到此要求,應使用L3流量的 DSCP class-cos轉換策略啟用ACI交換矩陣。使用此配置可以將ACI QOS級別和預設類對映到 IPN中的DSCP值。

導覽至Tenant > Infra > Policies > DSCP class-cos translation policy for L3 traffic,如下圖所示。

DSCP class-cos translation policy for L3 traffic

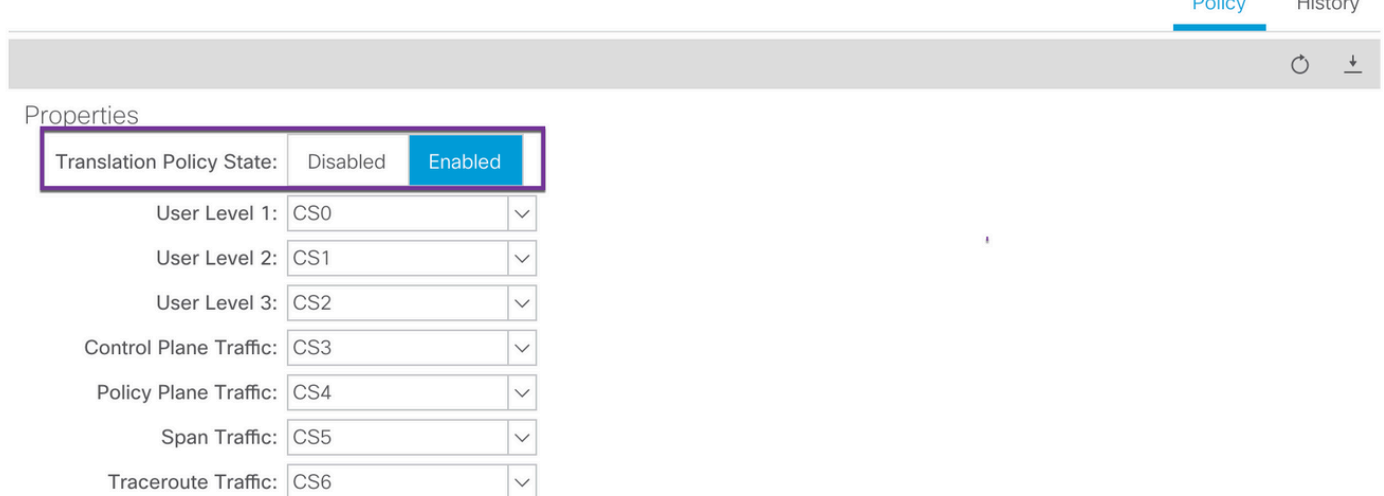

**THE REAL** 

 $\sim$   $\sim$ 

ACI配置步驟8(可選)。使用遠端枝葉建立虛擬埠通道(vPC)顯式保護組

由於遠端枝葉交換機已註冊到ACI交換矩陣,因此您可以使用遠端枝葉建立vPC顯式保護組。導航到 Fabric > Access Policies > Switch Policies > Policies > Virtual Port Channel Default並創建顯式 VPC保護組(+)。 影象片段顯示了不同的IP編址方案。

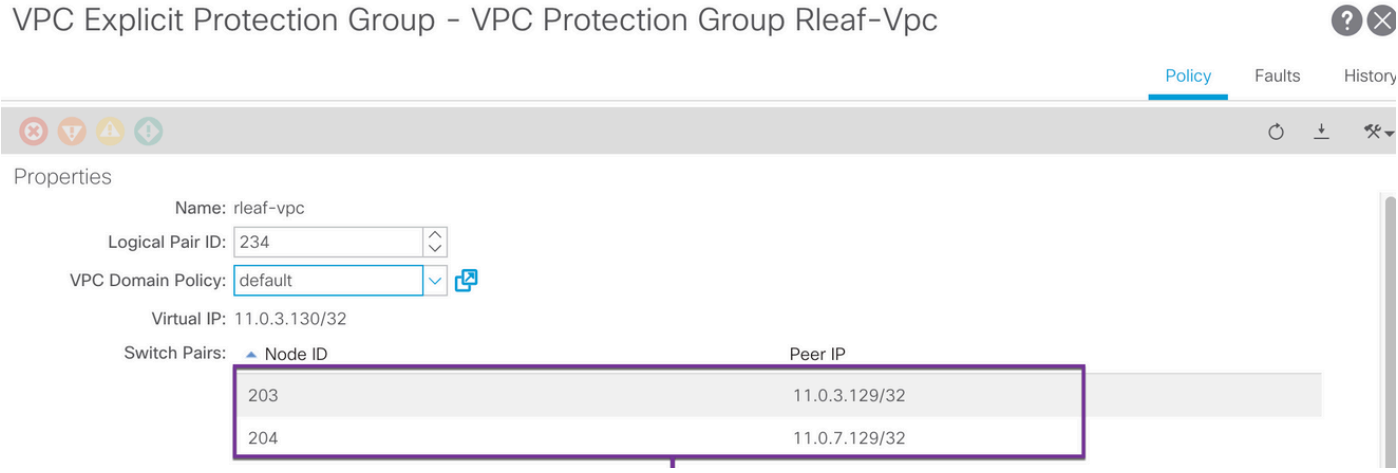

#### <#root>

rleaf203#

**show system internal epm vpc**

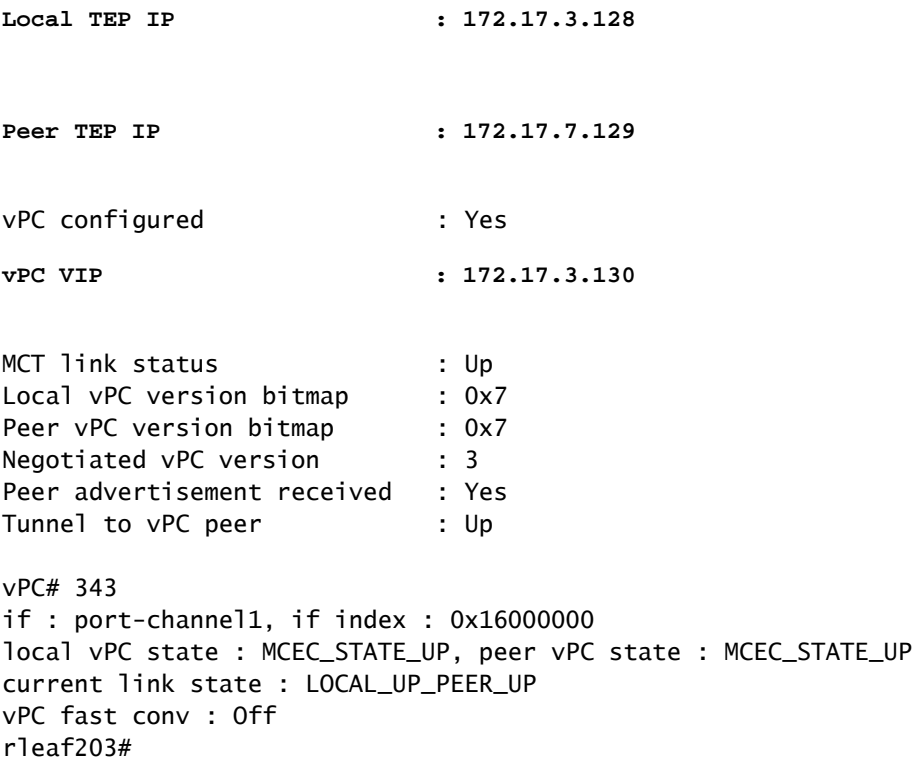

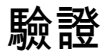

#### RLeaf TEP審閱

遠端枝葉資料平面隧道端點(RL-DP-PTEP) — 此IP地址從分配給遠端位置的TEP池分配給每台遠端 枝葉交換機。當遠端枝葉節點不是vPC域的一部分時,來自遠端枝葉節點的VXLAN資料包將用此 TEP作為源IP地址發起。

遠端枝葉vPC通道端點(RL-vPC) — 這是從分配給遠端位置的TEP池中分配給遠端枝葉節點的vPC對 的任播IP地址。如果遠端枝葉交換機是vPC域的一部分,則源自兩個遠端枝葉交換機的所有 VXLAN資料包均源自此TEP地址。

<#root>

```
show ip int vrf overlay-1
```

```
IP Interface Status for VRF "overlay-1"
eth1/54.6, Interface status: protocol-up/link-up/admin-up, iod: 64, mode: external
    IP address: 10.10.22.11, IP subnet: 10.10.22.0/24
    IP broadcast address: 255.255.255.255
    IP primary address route-preference: 1, tag: 0
lo0, Interface status: protocol-up/link-up/admin-up, iod: 4, mode: ptep
    IP address: 172.17.3.128, IP subnet: 172.17.3.128/32
    IP broadcast address: 255.255.255.255
    IP primary address route-preference: 1, tag: 0
lo1, Interface status: protocol-up/link-up/admin-up, iod: 65, mode: unspecified
    IP address: 172.16.203.203, IP subnet: 172.16.203.203/32
    IP broadcast address: 255.255.255.255
    IP primary address route-preference: 1, tag: 0
lo2, Interface status: protocol-up/link-up/admin-up, iod: 72, mode: vpc
   IP address: 172.17.3.130, IP subnet: 172.17.3.130/32
   IP broadcast address: 255.255.255.255
   IP primary address route-preference: 1, tag: 0
lo3, Interface status: protocol-up/link-up/admin-up, iod: 75, mode: dp-ptep
   IP address: 172.17.3.129, IP subnet: 172.17.3.129/32
   IP broadcast address: 255.255.255.255
   IP primary address route-preference: 1, tag: 0
lo1023, Interface status: protocol-up/link-up/admin-up, iod: 66, mode: ftep
    IP address: 172.17.0.32, IP subnet: 172.17.0.32/32
    IP broadcast address: 255.255.255.255
    IP primary address route-preference: 1, tag: 0
rleaf203#
```
#### <#root>

rleaf204#

 **show ip int vrf overlay-1**

```
IP Interface Status for VRF "overlay-1"
eth1/54.6, Interface status: protocol-up/link-up/admin-up, iod: 64, mode: external
   IP address: 10.10.21.11, IP subnet: 10.10.21.0/24
```

```
  IP broadcast address: 255.255.255.255
    IP primary address route-preference: 1, tag: 0
lo0, Interface status: protocol-up/link-up/admin-up, iod: 4, mode: ptep
    IP address: 172.17.7.128, IP subnet: 172.17.7.128/32
    IP broadcast address: 255.255.255.255
    IP primary address route-preference: 1, tag: 0
lo1, Interface status: protocol-up/link-up/admin-up, iod: 65, mode: unspecified
    IP address: 172.16.204.204, IP subnet: 172.16.204.204/32
    IP broadcast address: 255.255.255.255
    IP primary address route-preference: 1, tag: 0
lo2, Interface status: protocol-up/link-up/admin-up, iod: 71, mode: dp-ptep
   IP address: 172.17.7.129, IP subnet: 172.17.7.129/32
   IP broadcast address: 255.255.255.255
   IP primary address route-preference: 1, tag: 0
lo9, Interface status: protocol-up/link-up/admin-up, iod: 81, mode: vpc
   IP address: 172.17.3.130, IP subnet: 172.17.3.130/32
   IP broadcast address: 255.255.255.255
   IP primary address route-preference: 1, tag: 0
lo1023, Interface status: protocol-up/link-up/admin-up, iod: 66, mode: ftep
    IP address: 172.17.0.32, IP subnet: 172.17.0.32/32
    IP broadcast address: 255.255.255.255
    IP primary address route-preference: 1, tag: 0
```
rleaf204#

### 主幹TEP稽核

遠端枝葉單播隧道端點(RL-UCAST) — 這是本地TEP池的任播IP地址部分,自動分配給與遠端枝葉 交換機關聯的所有主幹。當單點傳播封包從連線到RLEAF節點的終端傳送到ACI主Pod時

,VXLAN封裝封包會傳送目的地RL-Ucast-TEP位址,來源為RL-DP-TEP或RL-vPC。因此,ACI主 DC Pod中的任何主幹都可以接收流量,將其解除封裝,執行所需的第2層或第3層查詢,最後重新 封裝它並將其轉發到最終目的地。

遠端枝葉 單點傳播-多點傳送通道端點(RL-MCAST-HREP) — 這是本地TEP池中的另一個任播IP位 址部分,自動分配給與遠端枝葉交換器相關聯的所有主幹。當連線到遠端枝葉節點的終端產生 BUM(第2層廣播、未知單點傳播或多點傳送)流量時,封包會被RLEAF節點封裝,並以目的地為 RL-Mcast-TEP位址以及來源為RL-DP-TEP或RL-vPC來傳送。 ACI Pod中的任何主幹都可以接收 BUM流量並將其轉送到交換矩陣內。

```
<#root>
spine501#
show ip int vrf overlay-1
< snip >
lo12, Interface status: protocol-up/link-up/admin-up, iod: 88, mode: rl-mcast-hrep
  IP address: 10.0.0.37, IP subnet: 10.0.0.37/32
  IP broadcast address: 255.255.255.255
  IP primary address route-preference: 1, tag: 0
lo13, Interface status: protocol-up/link-up/admin-up, iod: 91, mode: rl-ucast
  IP address: 10.0.0.36, IP subnet: 10.0.0.36/32
  IP broadcast address: 255.255.255.255
  IP primary address route-preference: 1, tag: 0
spine501#
<#root>
spine601#
show ip int vrf overlay-1
< snip >
lo11, Interface status: protocol-up/link-up/admin-up, iod: 76, mode: rl-mcast-hrep
```
 **IP address: 10.0.0.37, IP subnet: 10.0.0.37/32**

 **IP broadcast address: 255.255.255.255**

 **IP primary address route-preference: 1, tag: 0**

**lo12, Interface status: protocol-up/link-up/admin-up, iod: 79, mode: rl-ucast**

 **IP address: 10.0.0.36, IP subnet: 10.0.0.36/32**

 **IP broadcast address: 255.255.255.255**

 **IP primary address route-preference: 1, tag: 0**

spine601#

### 遠端枝葉可路由子網

如果可以通過IPN/ISN/WAN訪問APIC,則無需遠端子網即可發現遠端枝葉節點。此子網用於為主幹 交換機上的APIC建立NAT條目並支援vPOD。此功能也可以與RL Direct結合使用。

### F0467配置失敗

如果您使用嚮導將遠端枝葉新增到Pod,則該嚮導不會配置此處列出的所需訪問策略,並且您會看 到常見的F0467故障消息。您需要手動建立它們。

- 遠端枝葉節點和枝葉選擇器的枝葉交換機配置檔案
- 遠端枝葉節點的枝葉介面配置檔案和上行鏈路的介面選擇器
- 訪問介面策略組

F0467 Fault delegate: Configuration failed for uni/tn-infra/out-rl-infra.l3out/instP-ipnInstP node 203 topology/pod-1/node-203/local/svc-policyelem-id-0/uni/epp/rtd-[uni/tn-infra/out-rl-infra.l3out/instP-ip

### 啟動驗證

由於啟用Bootscript驗證,遠端枝葉可能無法被發現。

基本上,啟用Bootscript Validation後,枝葉會啟動並瞭解其應通過DHCP運行的版本,然後它應從 APICS下載映像。但問題是,對於啟用了RL direct的遠端站點,必須在枝葉上安裝特定的攝影機規 則,以允許已捕獲的APIC流量。因為bootscript驗證失敗了這些規則,並且對象沒有安裝在RL上。 但是,由於未安裝這些對象/規則,因此無法從APIC成功下載映像。

如果您遇到這種情況,請嘗試在BSV關閉的情況下發現RL。

# 相關資訊

- [https://www.cisco.com/c/en/us/solutions/collateral/data-center-virtualization/application](/content/en/us/solutions/collateral/data-center-virtualization/application-centric-infrastructure/white-paper-c11-740861.html)[centric-infrastructure/white-paper-c11-740861.html](/content/en/us/solutions/collateral/data-center-virtualization/application-centric-infrastructure/white-paper-c11-740861.html)
- [技術支援與文件 Cisco Systems](https://www.cisco.com/c/zh_tw/support/index.html)

### 關於此翻譯

思科已使用電腦和人工技術翻譯本文件,讓全世界的使用者能夠以自己的語言理解支援內容。請注 意,即使是最佳機器翻譯,也不如專業譯者翻譯的內容準確。Cisco Systems, Inc. 對這些翻譯的準 確度概不負責,並建議一律查看原始英文文件(提供連結)。